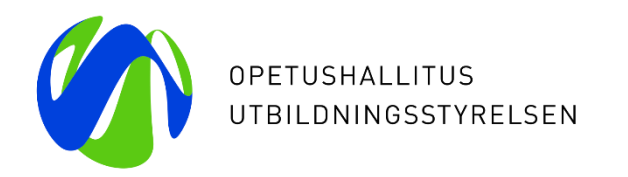

# **Hakemusten käsittely perusopetuksen jälkeisen koulutuksen yhteishaussa vastaanottava oppilaitos**

13.2.2024

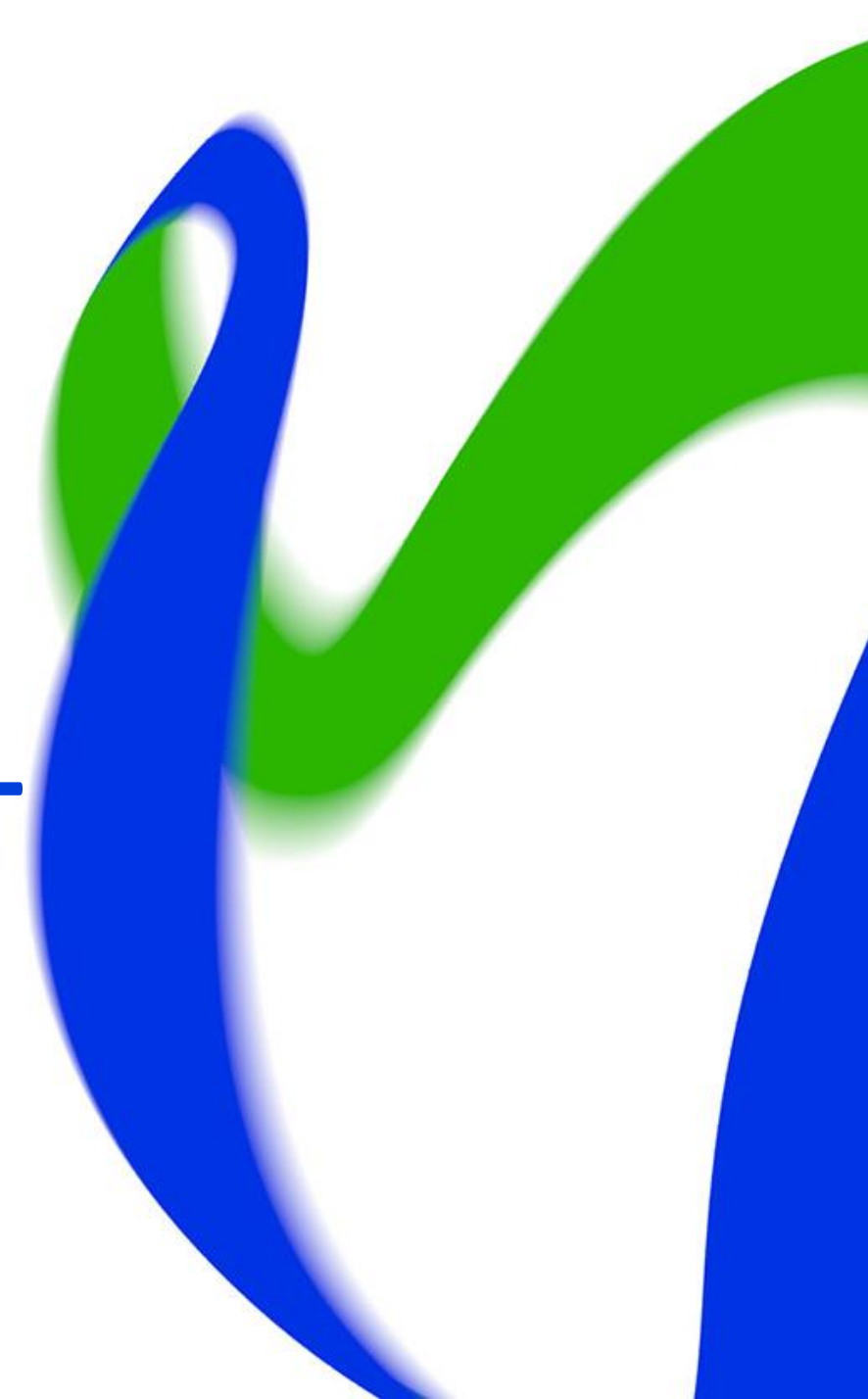

#### **Hakemusten käsittely - käyttöoikeudet**

- Hakemuspalvelu, pääkäyttäjä- ja Hakemuspalvelu, hakemusten käsittely oikeuksilla sekä valintakäyttäjän oikeuksilla pääsee käsittelemään yhteishaun hakemuksia.
	- Hakemuspalvelun pääkäyttäjä -oikeuden myöntää oman oppilaitoksen Opintopolun vastuukäyttäjä
	- Hakemuspalvelu, hakemusten käsittely -oikeuden myöntää Hakemuspalvelun pääkäyttäjä.
	- Valintakäyttäjän oikeudet myöntää hakujen ja valintojen pääkäyttäjä

- Hakemuspalveluun pääsee Opintopolusta Hakemukset ja valinnat kohdasta "Hakemuspalvelu: hakemukset"
- Listalle tulee näkyviin kaikki haut, joihin virkailijalla on oikeudet ja joihin on tullut hakemuksia
	- Vastaanottava virkailija näkee aluksi koko haun hakemusten määrän
		- Nuolta klikkaamalla virkailija näkee omaan organisaatioon hakeneiden määrät hakukohteittain

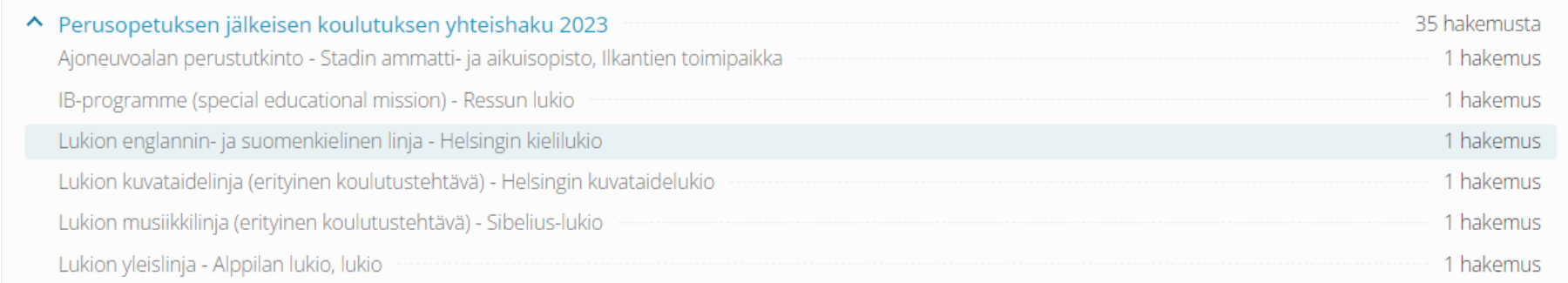

- Hakua klikkaamalla virkailija saa kaikki oman oppilaitoksen hakemukset esille
	- Klikkaa vielä Näytä hakutulokset
- Hakemuksia voi hakea toimipisteittäin valitsemalla toimipisteen vasemman kulman organisaatiovalikosta

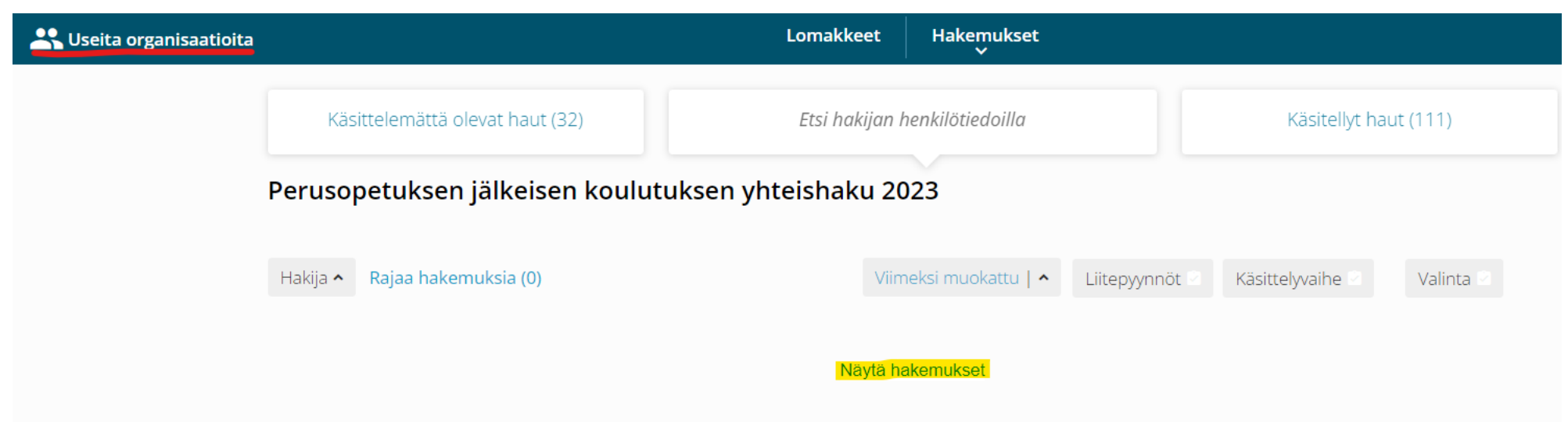

- Käsittelyvaihe voi olla joko 'käsittelemättä' (oletuksena) tai 'täydennyspyyntö'.
- Valintatieto "Kesken" ei muutu koko haku- ja valintaprosessin aikana.
- Liitepyynnöillä tarkoitetaan hakemukselle ladattavia liitteitä.
	- Hakemukselle voi ladata liitteitä ainoastaan silloin, kun hakijan pohjakoulutus on 'ulkomailla suoritettu koulutus' tai 'ei päättötodistusta'

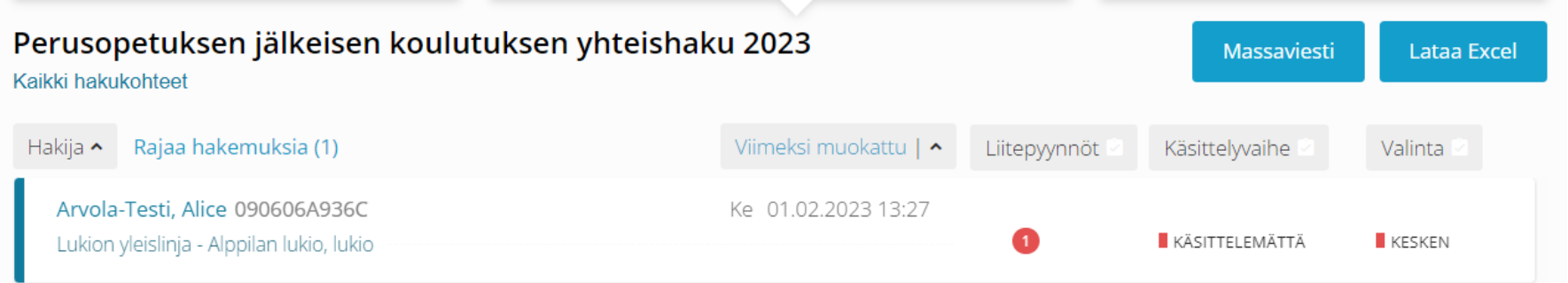

- Hakemuksia voi etsiä myös hakijan nimellä, sähköpostiosoitteella, hakemusnumerolla ja oppijanumerolla.
	- Ensin on valittava haku ja vasta sen jälkeen haetaan nimellä, hakemusnumerolla tms.

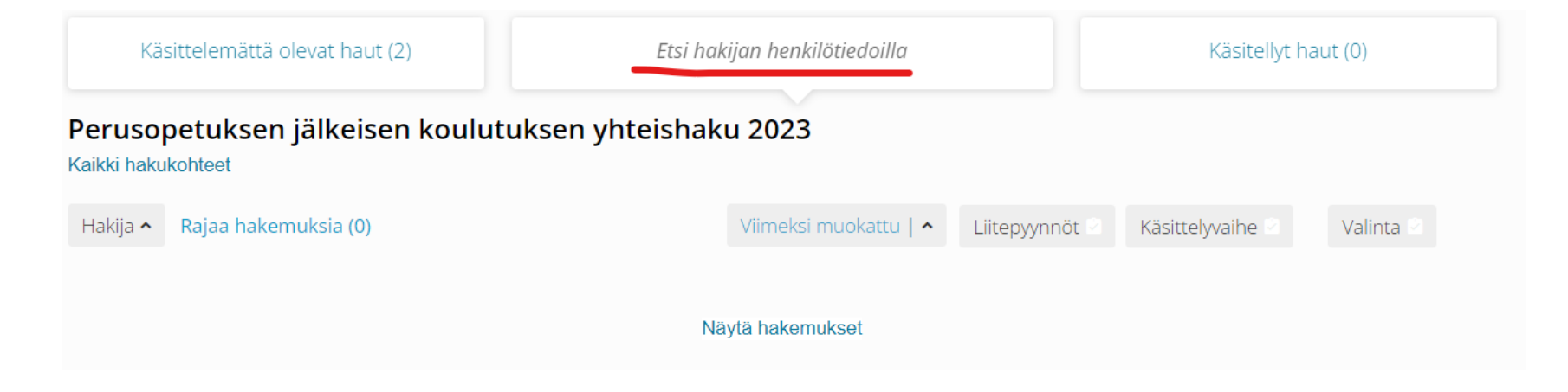

- Rajaa hakemuksia-painikkeen takaa avautuu lisärajaimet
	- Harkinnanvaraisesti hakeneet
	- Kysymyksellä ja vastauksella suodattaminen
- Excel-tulostus
	- Exceliin tulostuu kaikki hakemuksen tiedot lisäkysymyksineen.
	- Exceliin on tulossa uusi käynnistysnäyttö, jolla voi rajata excelin sisältöä paremmin (työn alla).

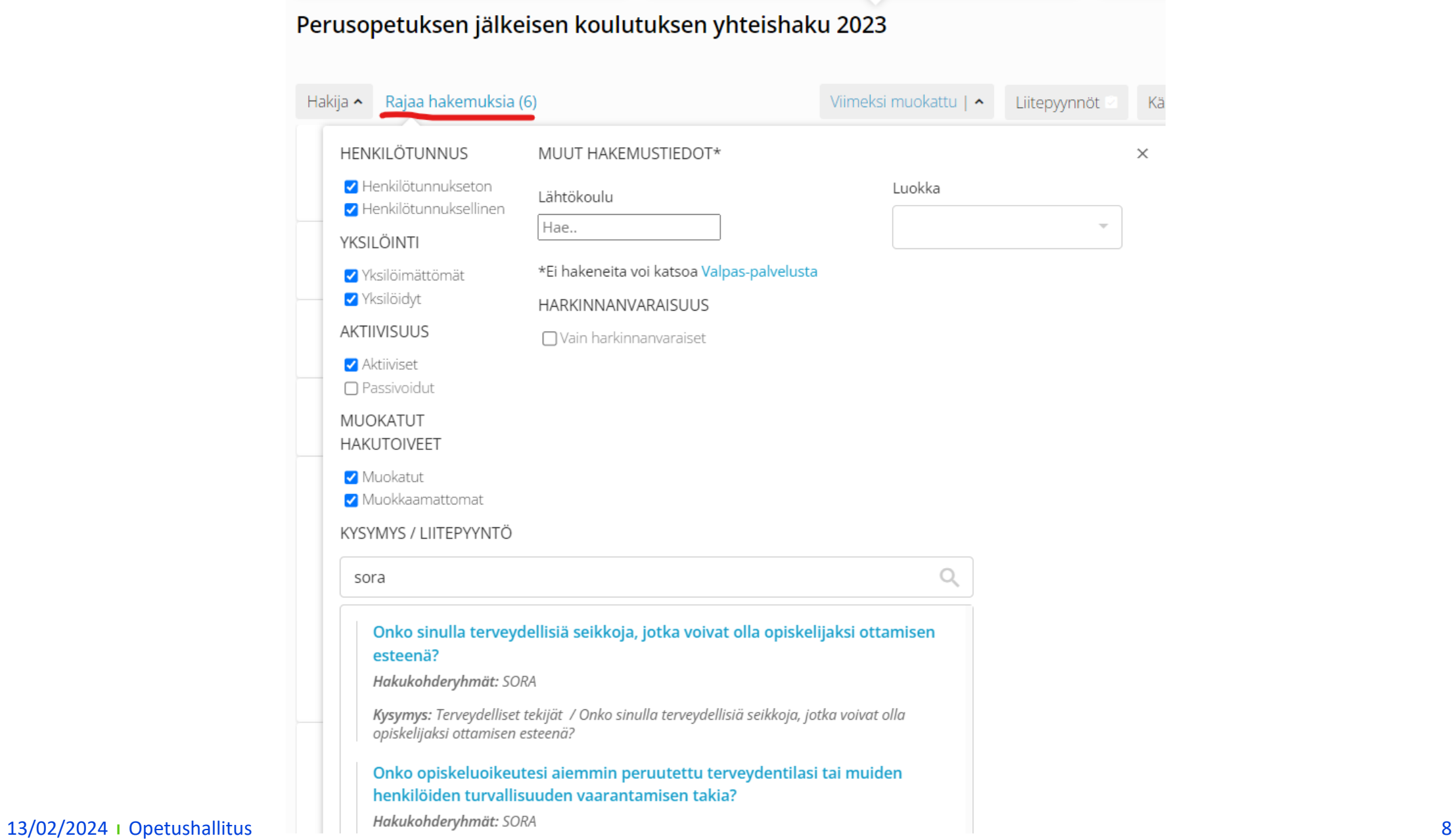

- Hakijoille tai hakijalle voi lähettää viestejä palvelusta:
	- Massaviesti hakijajoukolle
	- Viesti yksittäiselle hakijalle
	- Täydennyspyyntö hakijalle
		- Täydennyspyynnössä valittava oikea hakukohde ensin.
- Käytetään harkiten ja tarpeen mukaan.
- Viesteissä hakijalle on kerrottava tapa kysyä lisätietoa, koska viestit lähetetään noreply-osoitteesta.

### **Täydennyspyyntö ja massaviesti**

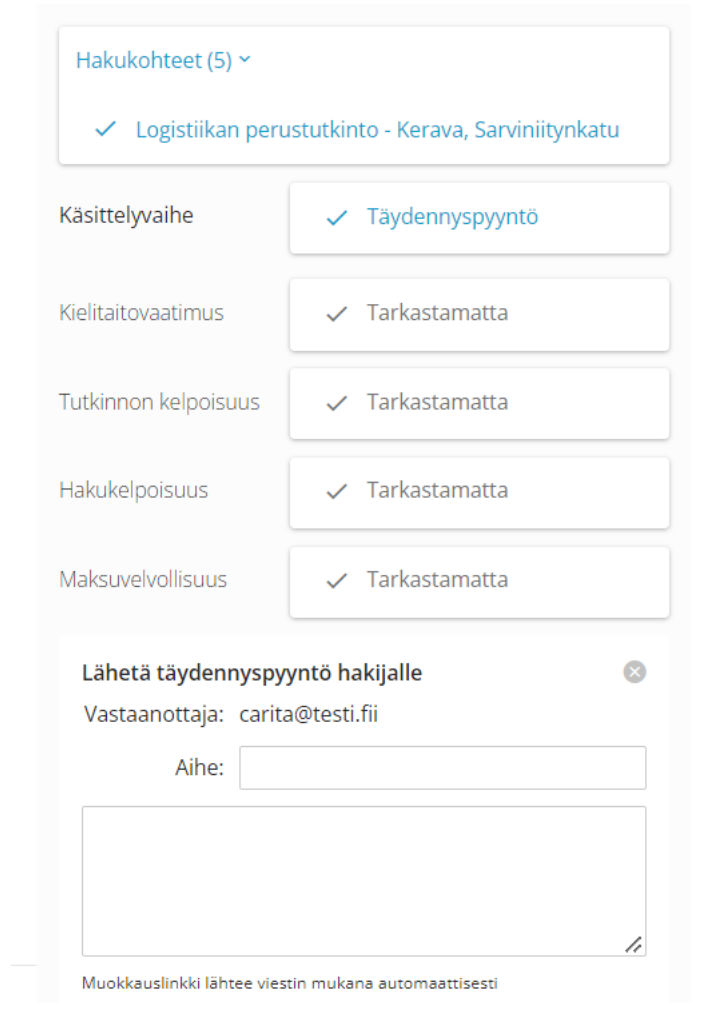

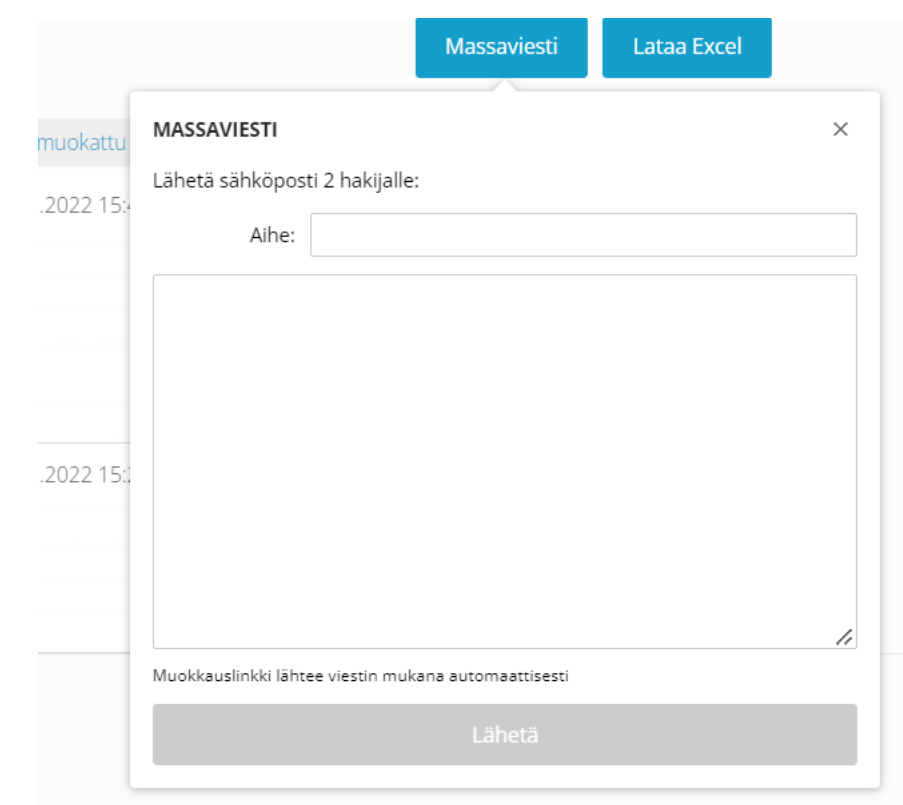

- Vastaanottava oppilaitos pääsee muuttamaan hakemuksen käsittelyvaihetta (yhteishaussa käytössä vain täydennyspyyntö -vaihe) ja tarkastelemaan sähköisiä liitteitä.
- Hakemuksen oikean reunan muut käsittelymerkinnät, muistiinpanot ja pisteet ovat harmaana kaikille käyttäjille perusopetuksen jälkeisessä yhteishaussa. Ne eivät ole käytössä.
	- Virkailija voi piilottaa harmaat käsittelymerkinnät asetus -ikonista.

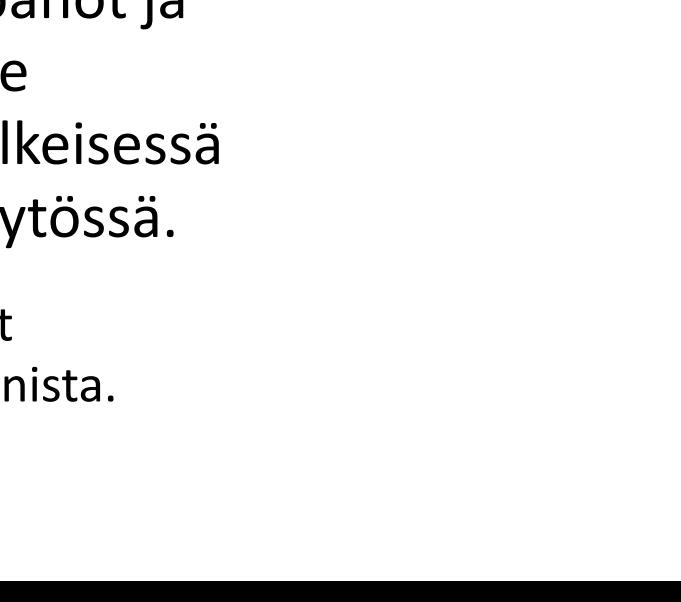

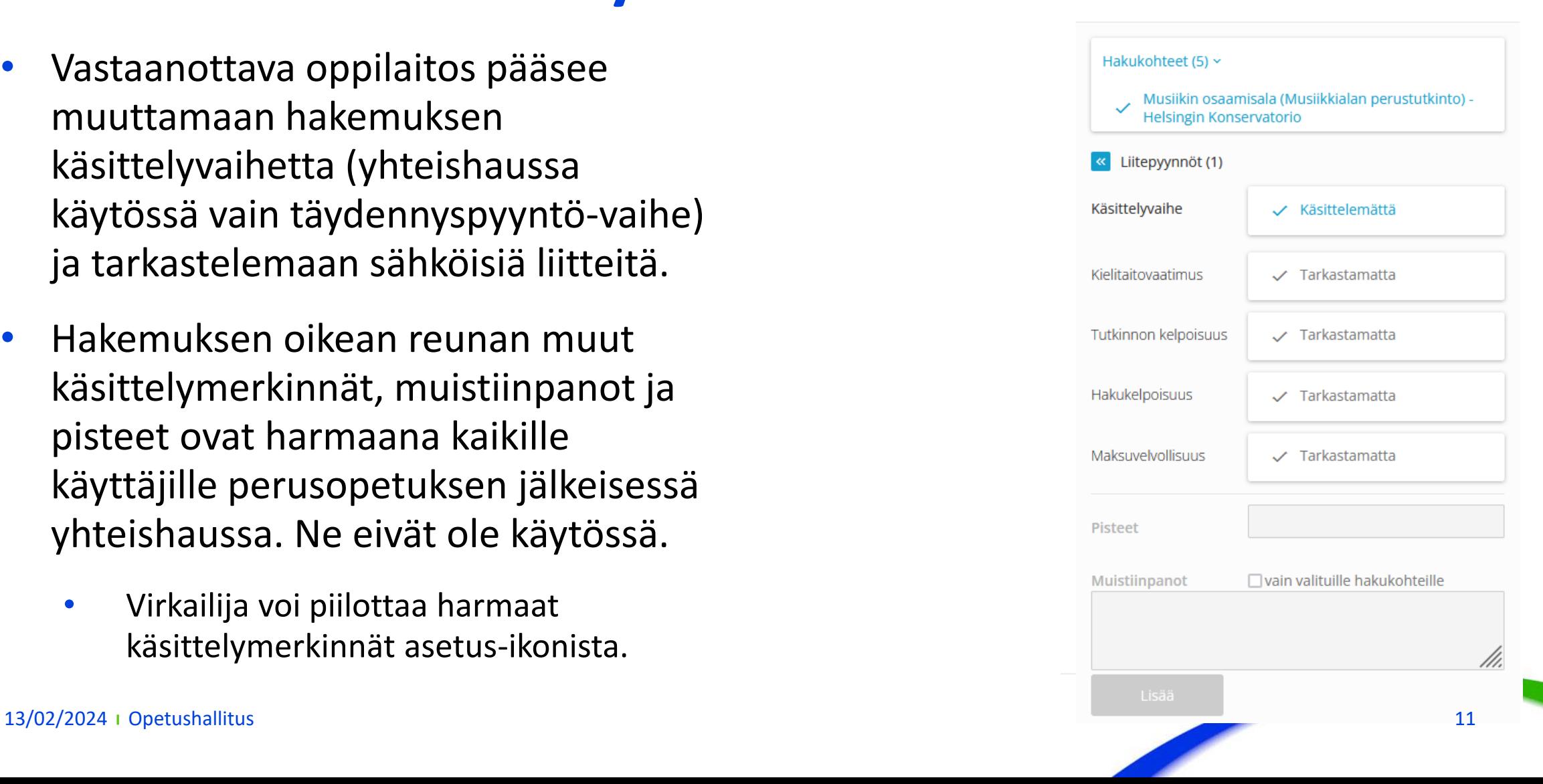

女

- Sähköiset liitteet löytyvät Liitepyynnöt-painikkeen takaa. Liitteet näkyvät myös hakemuksella.
	- Ulkomaalainen todistus
	- Ei päättötodistusta
	- Kuva- ja pdf-tiedostot ovat esikatseltavissa palvelussa
- Liitteitä voi merkitä tarkistetuksi

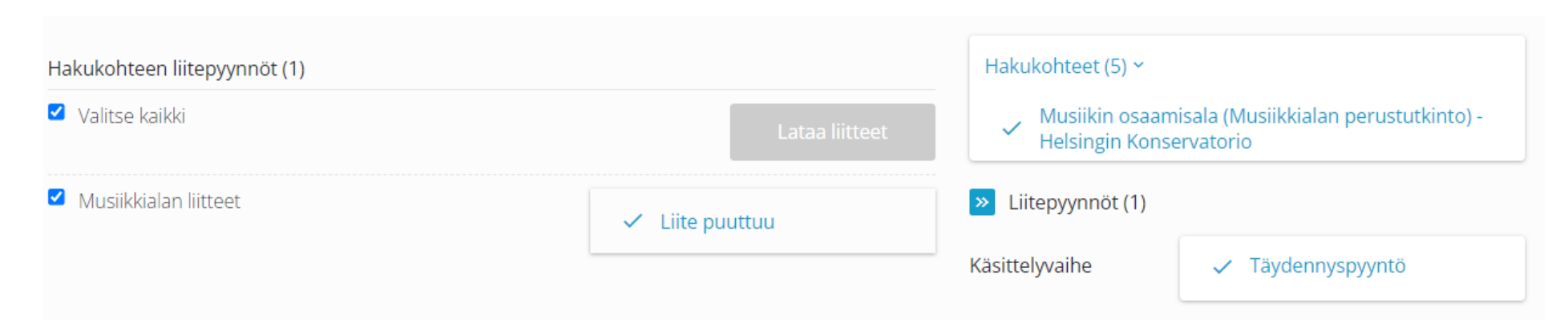

- Vastaanottavan oppilaitoksen virkailija voi muokata hakijan hakemuksella vain:
	- Yhteystietoja
	- Huoltajien tietoja
	- Lupatietoja
- Kaikista muutoksista tallentuu tiedot muutoshistoriaan.
- Muutosten jälkeen on tärkeää muistaa lähettää vahvistussähköposti uudelleen hakijalle. Tämä viesti lähtee myös huoltajille, jos heidän sähköpostinsa on ilmoitettu hakemuksella.

#### [Hakemusten käsittelyn ohjeet](https://wiki.eduuni.fi/pages/viewpage.action?pageId=262299137)

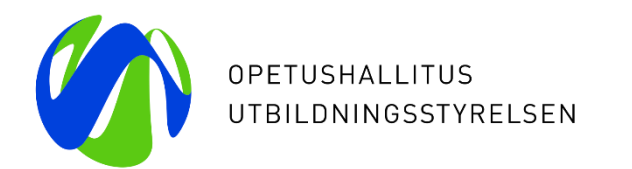

## **Kiitos**

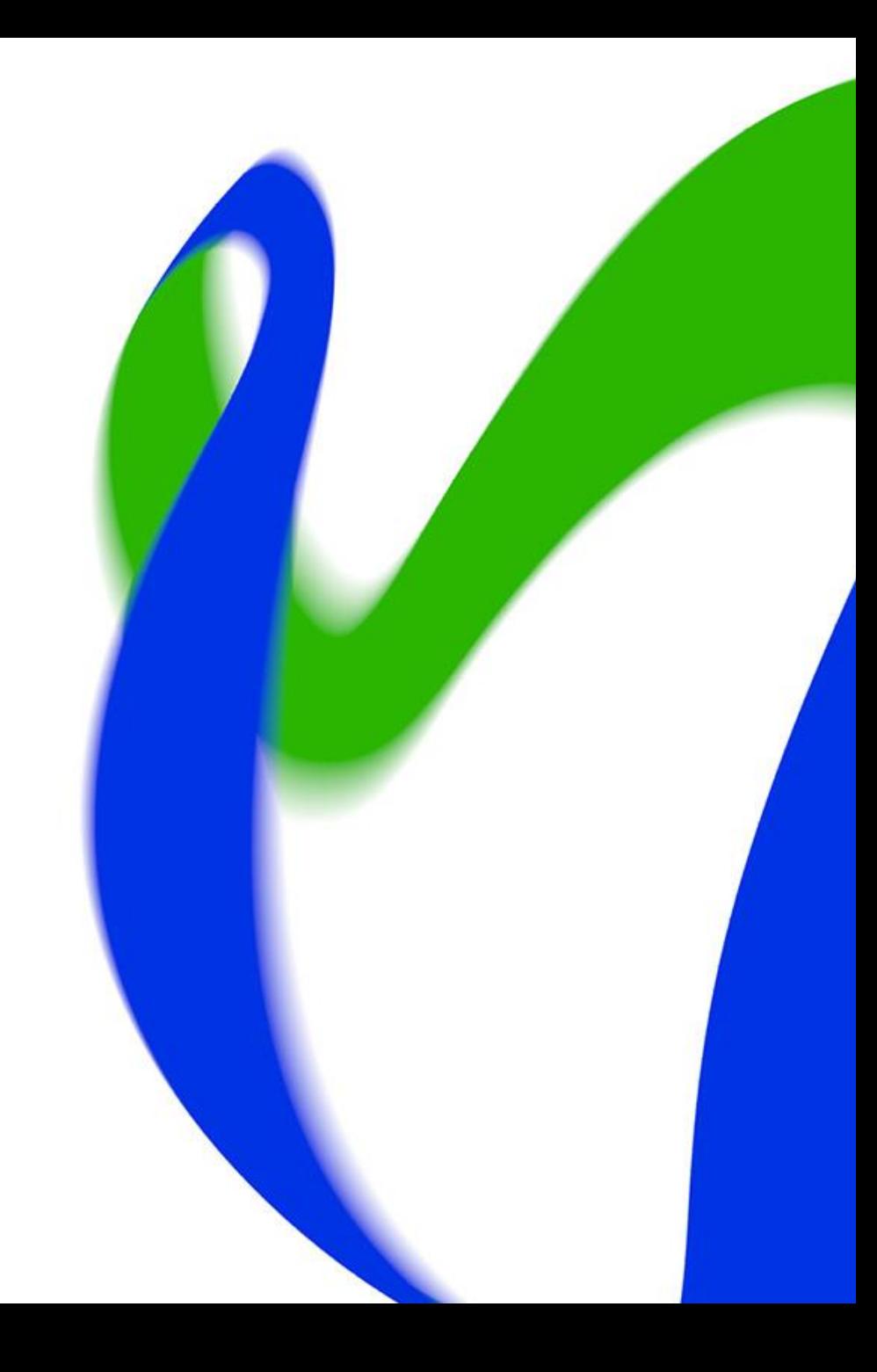